# **MCU-L1**ONE

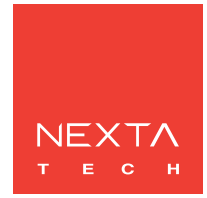

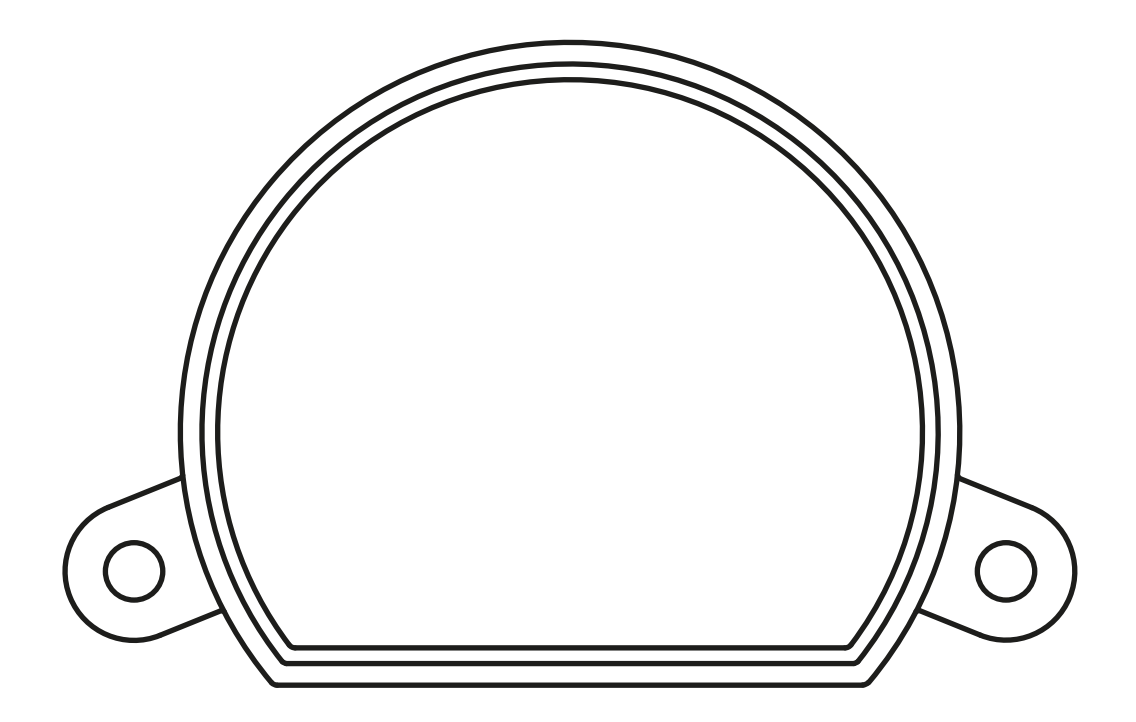

**Control unit for 230Vac loads. Power supply 230Vac, Max 250W. Integrated 433.92 MHz radio receiver. WiFi connection for OneSmart App.**

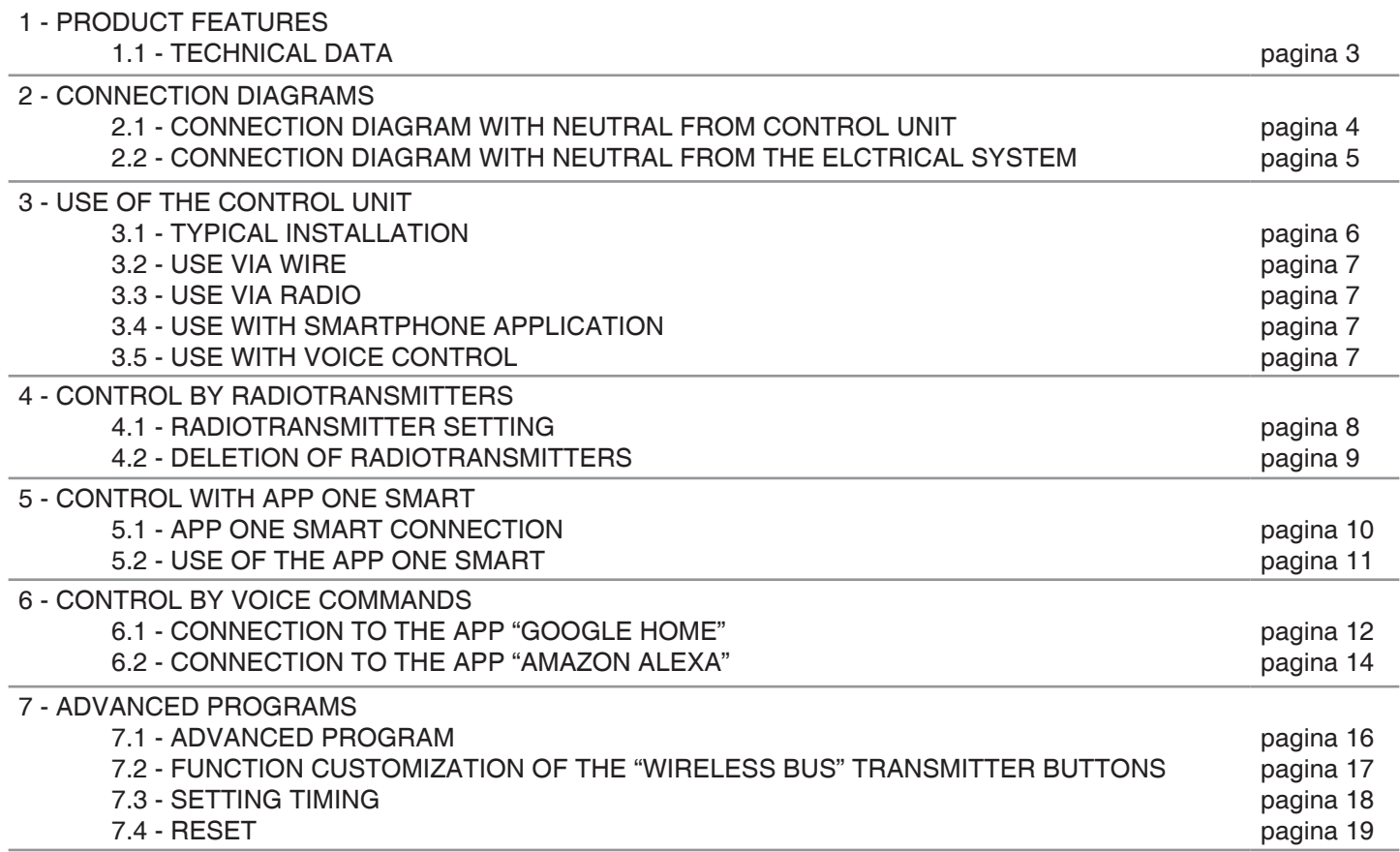

# **1 - PRODUCT FEATURES**

# **1.1 TECHNICAL DATA**

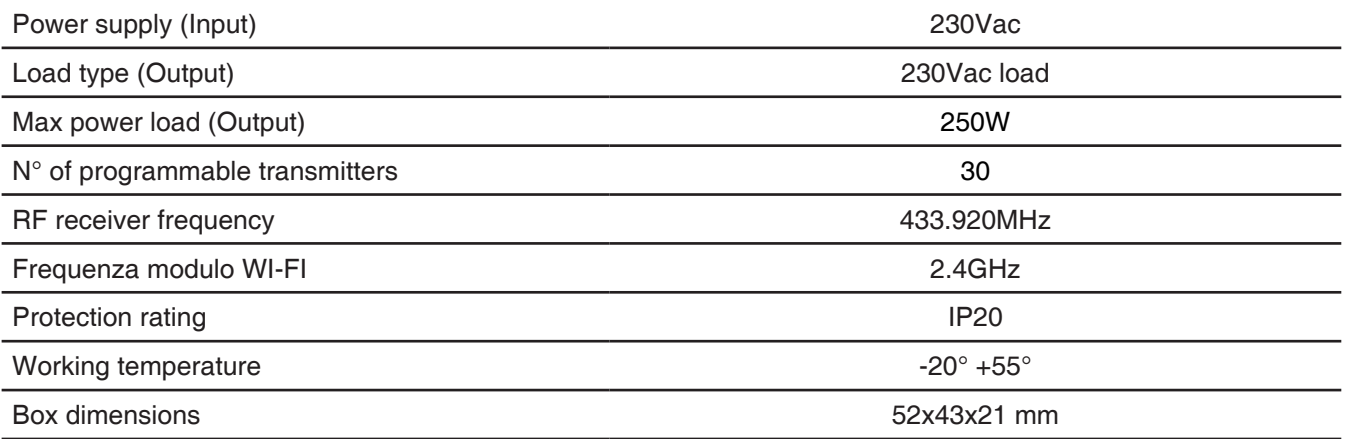

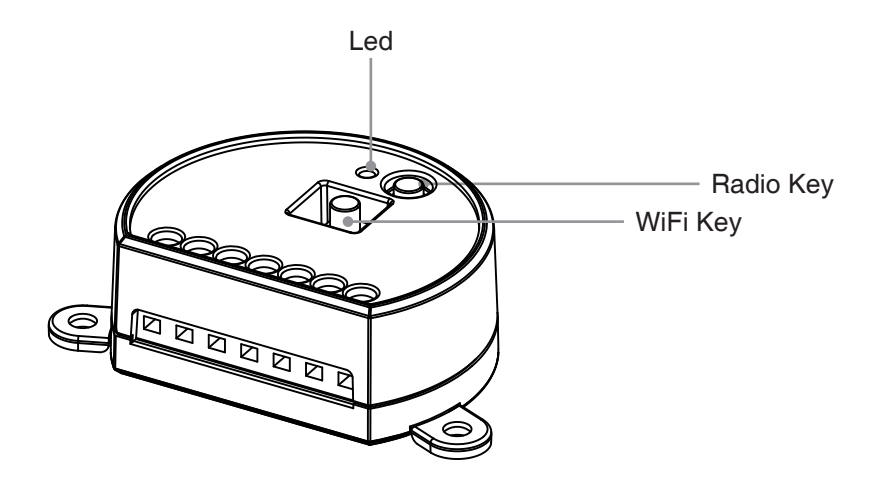

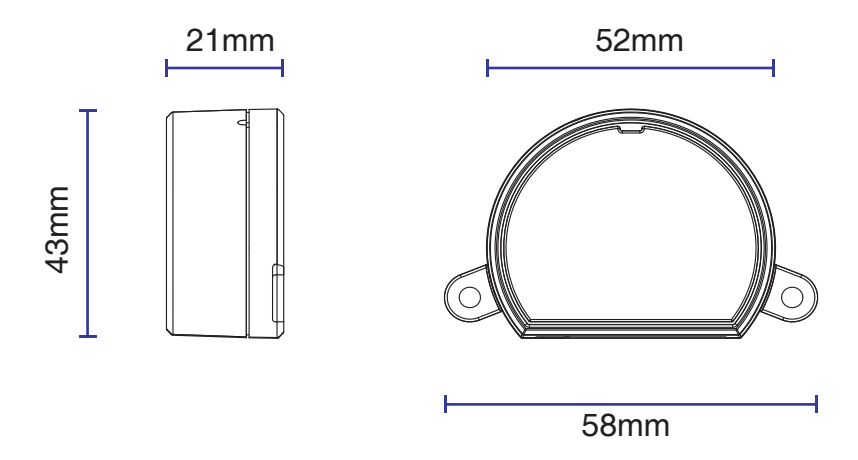

# **2 - CONNECTION DIAGRAMS**

# **RECOMMENDATIONS**

- Installation must be carried out only by professional technicians in accordance with the applicable electrical and safety regulations.
- All connections shall be operated without electrical voltage.
- Use proper cables.
- Don't cut the antenna
- Provide in the power line twith an appropriate disconnection device
- Dispose of waste materials in full compliance with local law.
- Do not exceed the specified load limits and use correctly protected power supplies.

# **2.1 CONNECTION DIAGRAM WITH NEUTRAL FROM CONTROL UNIT**

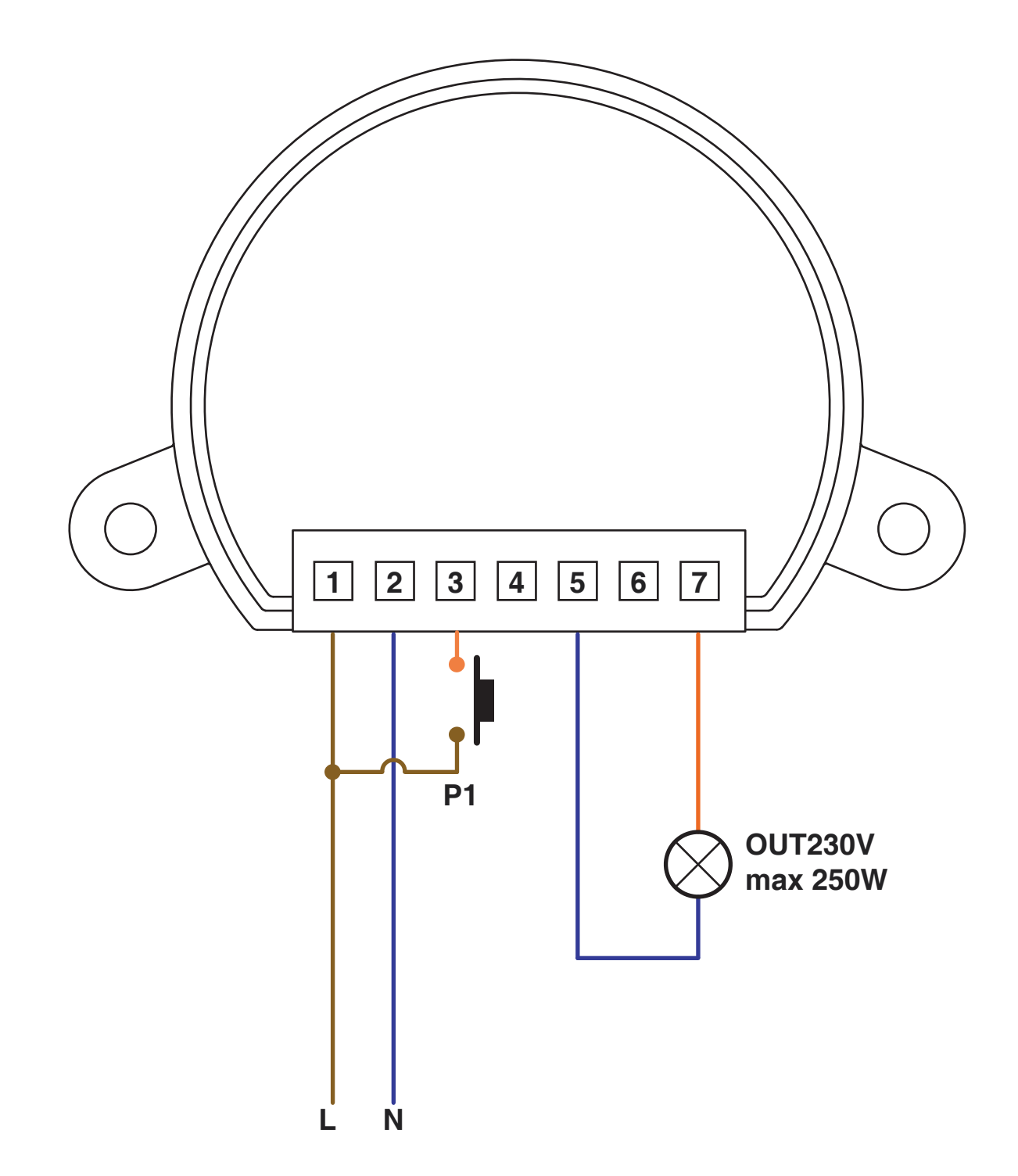

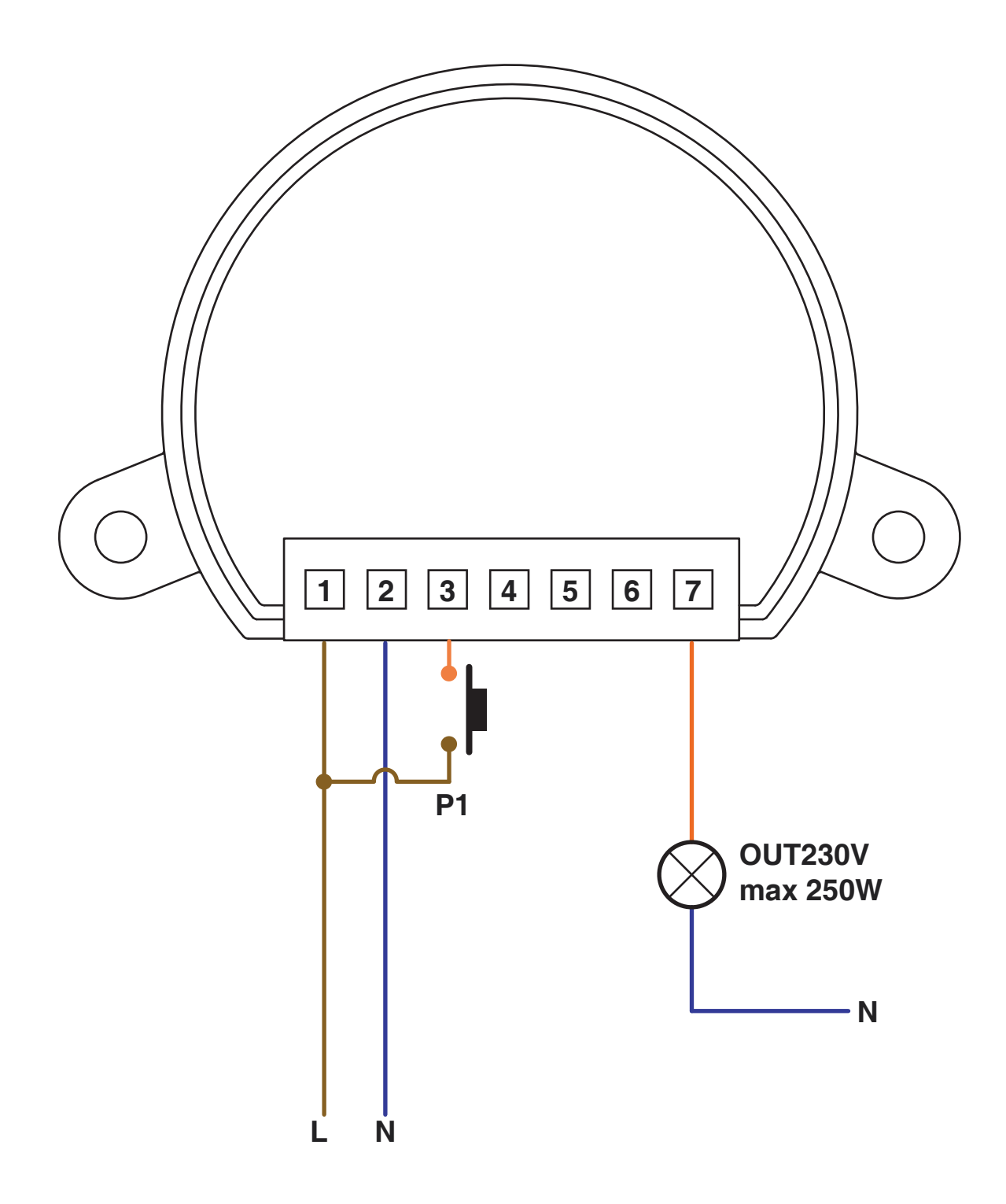

# **3 - USE OF THE CONTROL UNIT**

## **3.1 TYPICAL INSTALLATION**

The system can be controlled by a wired push button, radio commands, smartphone App OneSmart or voice commands. The installation can operate with only radio controls or application only.

Instead, to use voice commands, at least the App configuration must be completed.

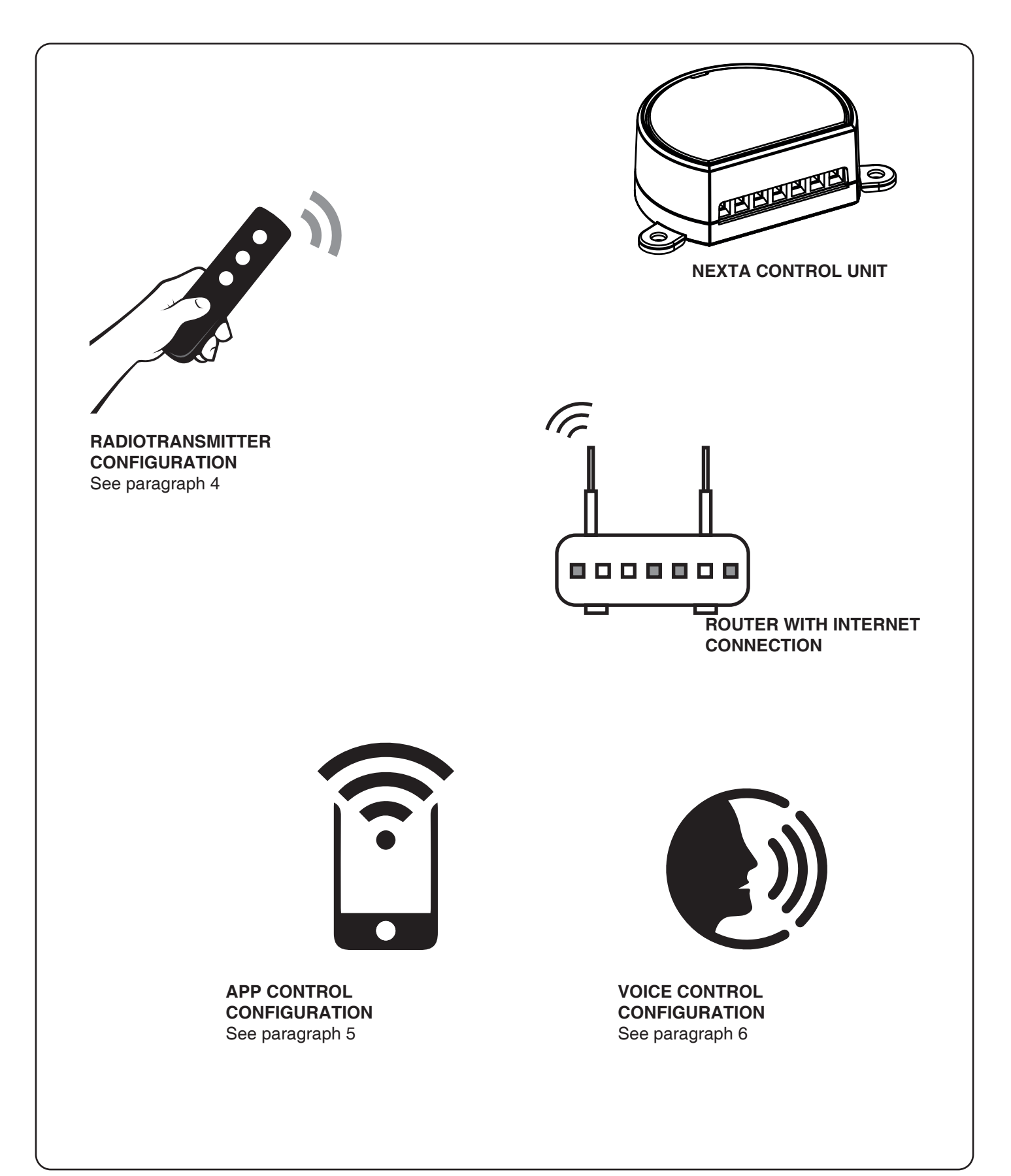

## **3.2 USE VIA WIRE**

Once connected, the button is already active with On/Off function.

## **3.3 USE VIA RADIO**

To control the loads via radio you must have compatible transmitters and therefore must carry out the association procedure, see paragraph 4.

## **3.4 USE VIA SMARTPHONE APP ONESMART**

The configuration procedures described in paragraph 5 above must be followed to control the lights by smartphone App.

## **3.5 USE WITH VOICE CONTROL**

The configuration procedures described in paragraph 6 above must be followed to control the lights by voice commands.

# **4 - MANAGEMENT WITH REMOTE CONTROL**

This procedure lets you programme/delete compatible transmitters.

#### **Multifunctional transmitters, codes:**

HB70-SLCT, HB70-SPCT, HB80-1C, HB80-1DIM, HB80-2L, HB80-30D, HB80-30RGBW, HB80-4C, HB80-4DIM, HB80-4L, HB90-6LT, ROUND-1SP, SENSA-M, SENSA-P, SENSA-R35M, SENSA-R35P, SENSA-R35T, SENSA-T, TOUCH-1, TOUCH-1CCT, TOUCH-1DIM, TOUCH-1SP, TOUCH-1L , TOUCH-1RGBW, TOUCH-3C, TOUCH-4DIM, TOUCH-CFU With multifunctional transmitters the transmitter control modes depend on the model used. Refer to the transmitter manual, to the paragraph entitled "commands sent by the transmitter", bearing in mind that this is an On/Off device. **Generic (wireless bus) transmitters, codes:** HB80-6G, MCU-TX4, TOUCH-1G, TOUCH-2G, TOUCH-4G, TOUCH-LOCK4, TOUCH-TX2, ROUND-1G

With generic transmitters, the function of the button is On/Off

The function of the generic transmitters can be customized using the procedure in paragraph 7.2.

#### **4.1 - RADIO PROGRAMMING**

This procedure lets you programme compatible multifunctional or generic transmitters.

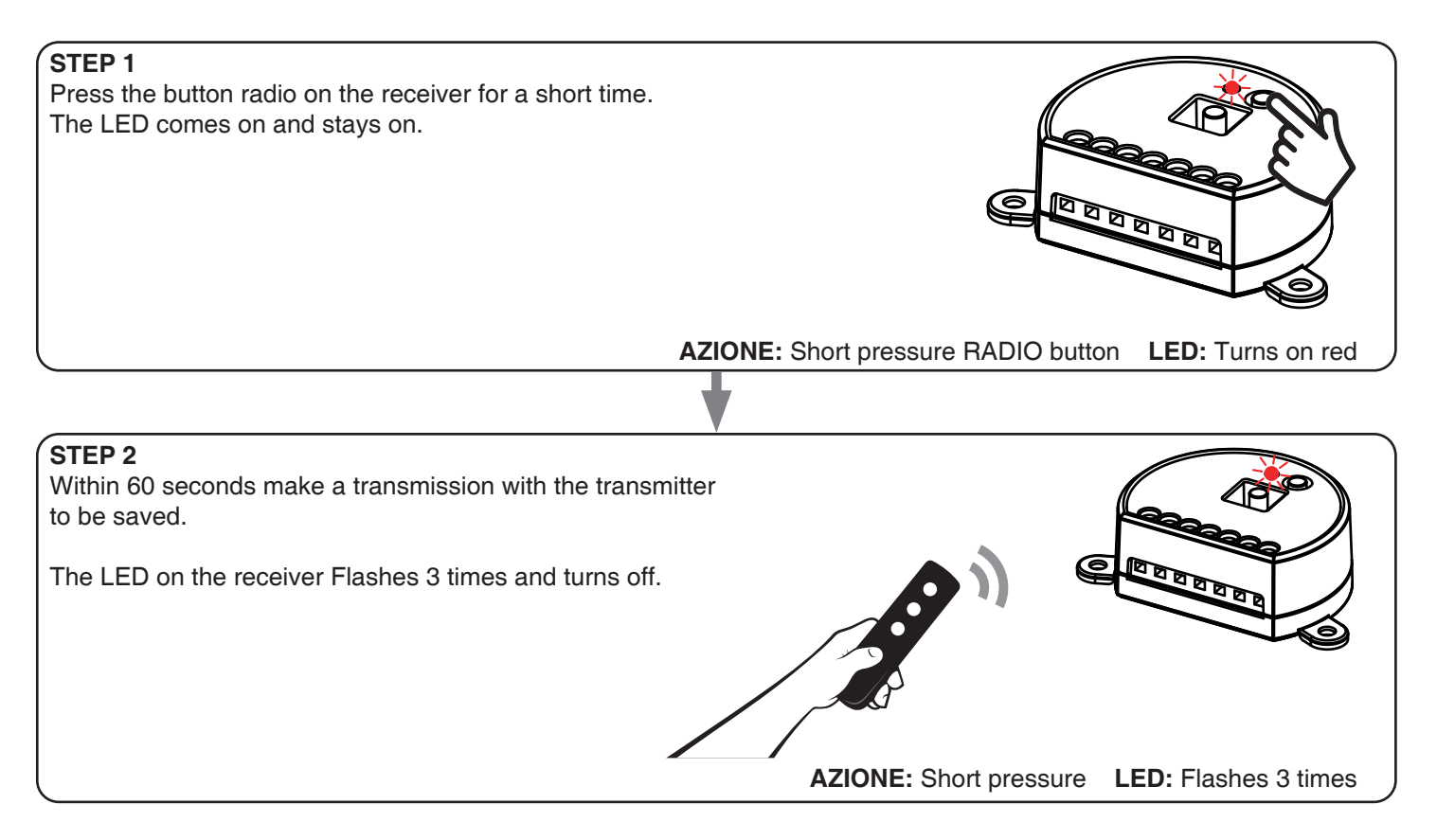

# **4.2 - DELETION OF REMOTE CONTROL**

These procedures let you delete from the memory transmitters that have already been programmed.

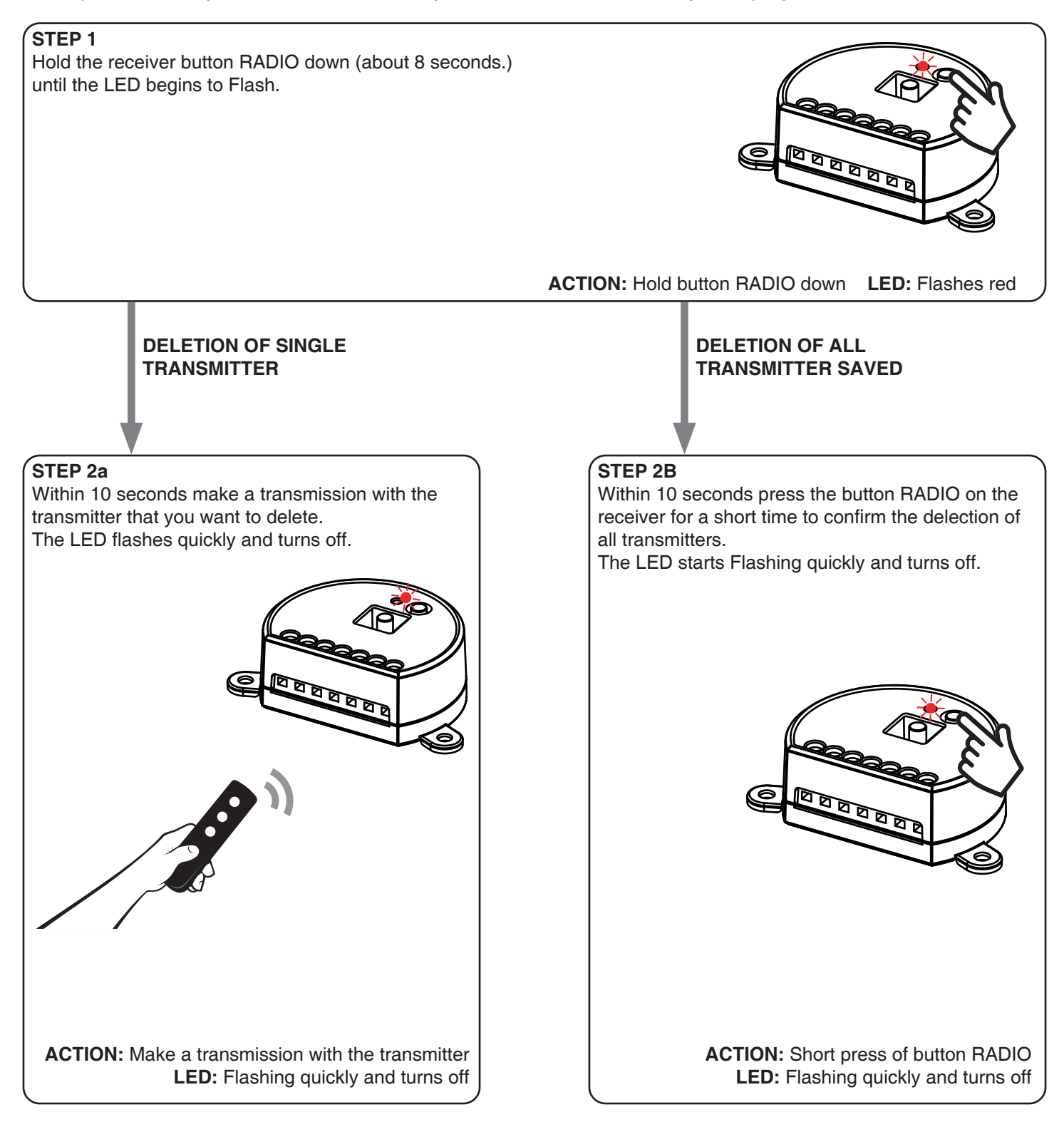

# **5 - CONTROL WITH APP ONE SMART**

These procedures allow you to manage the light from your device (example: mobile phone) through the application and to control the system remotely.

# **5.1 - APP CONNECTION**

This procedure connects the control unit Plano-One to the application. It shall be repeated for each control unit on the installation.

ATTENTION: an internet-based wi-fi network is required for te operation.

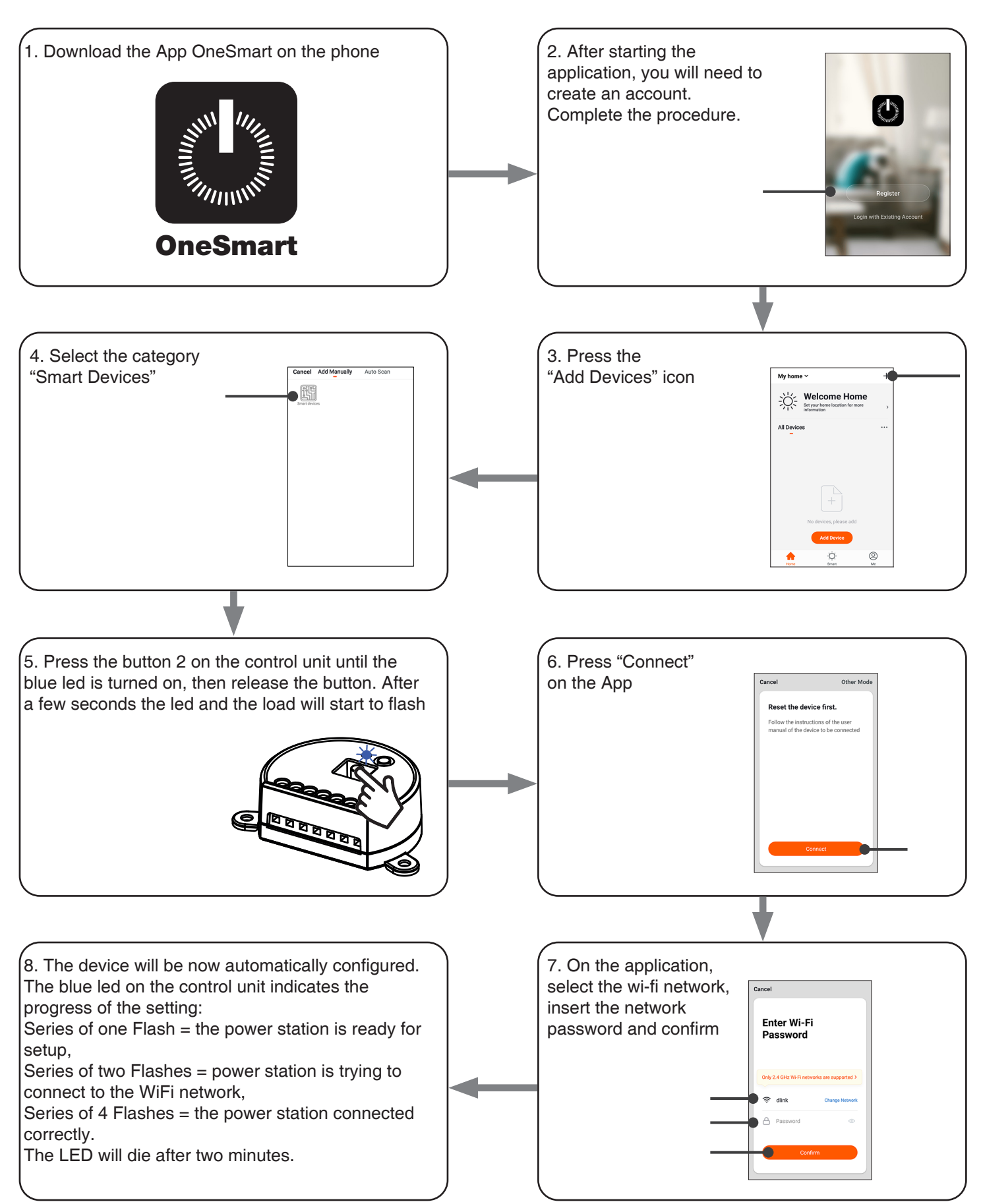

# **5.2 - USE OF THE APP ONE SMART**

After all the control units have been set up, the installation can be managed by the application.

#### **USE**

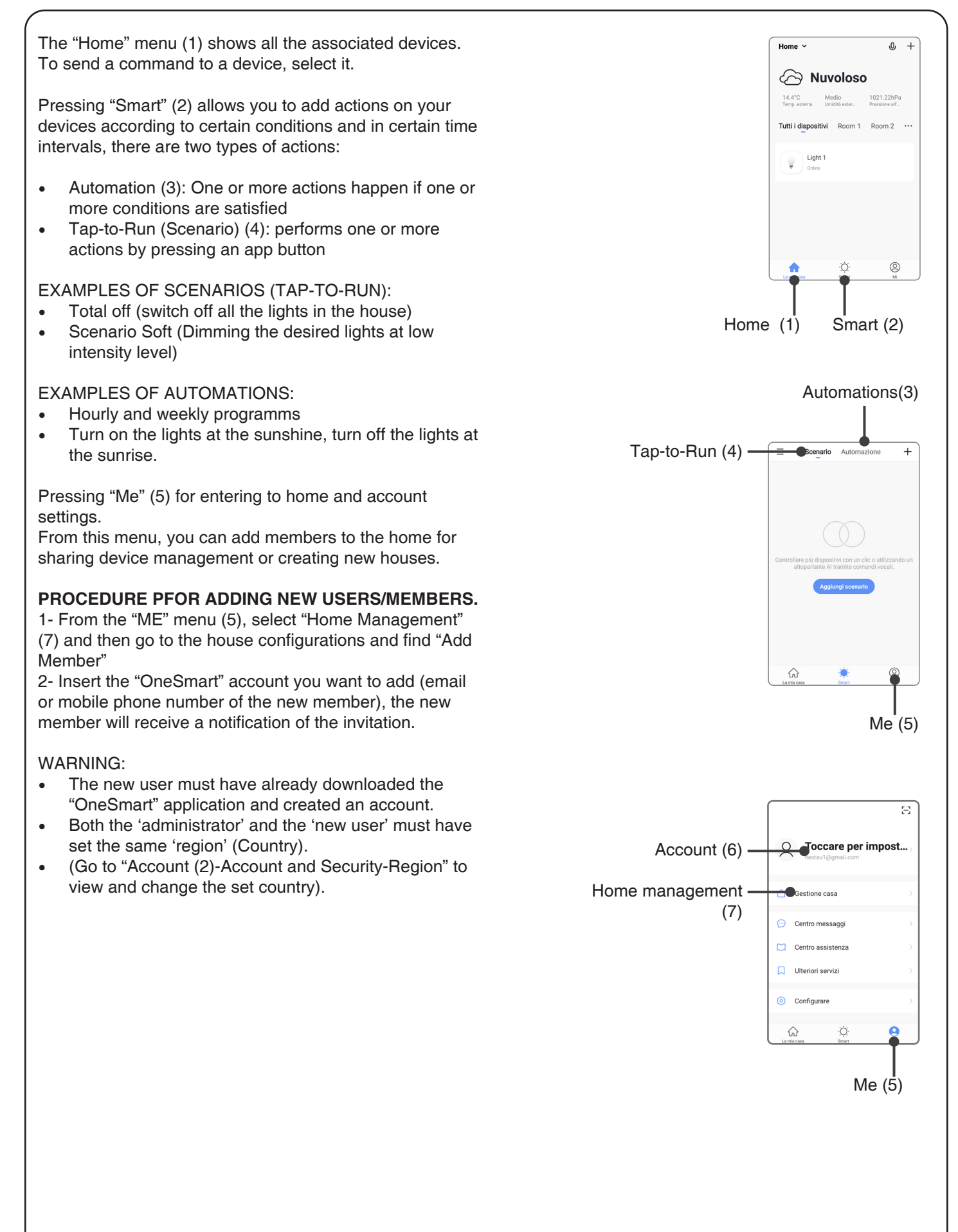

# **6 - CONTROL BY VOICE COMMANDS**

You can use this procedure to associate a "OneSmart" account with a Google or Alexa account to enable the voice commands.

# **6.1 - CONNECTION TO "GOOGLE HOME"**

# **PROCEDURE**

WARNING: before proceeding with this procedure, you must have set up the "OneSmart" account, see paragraph 6.

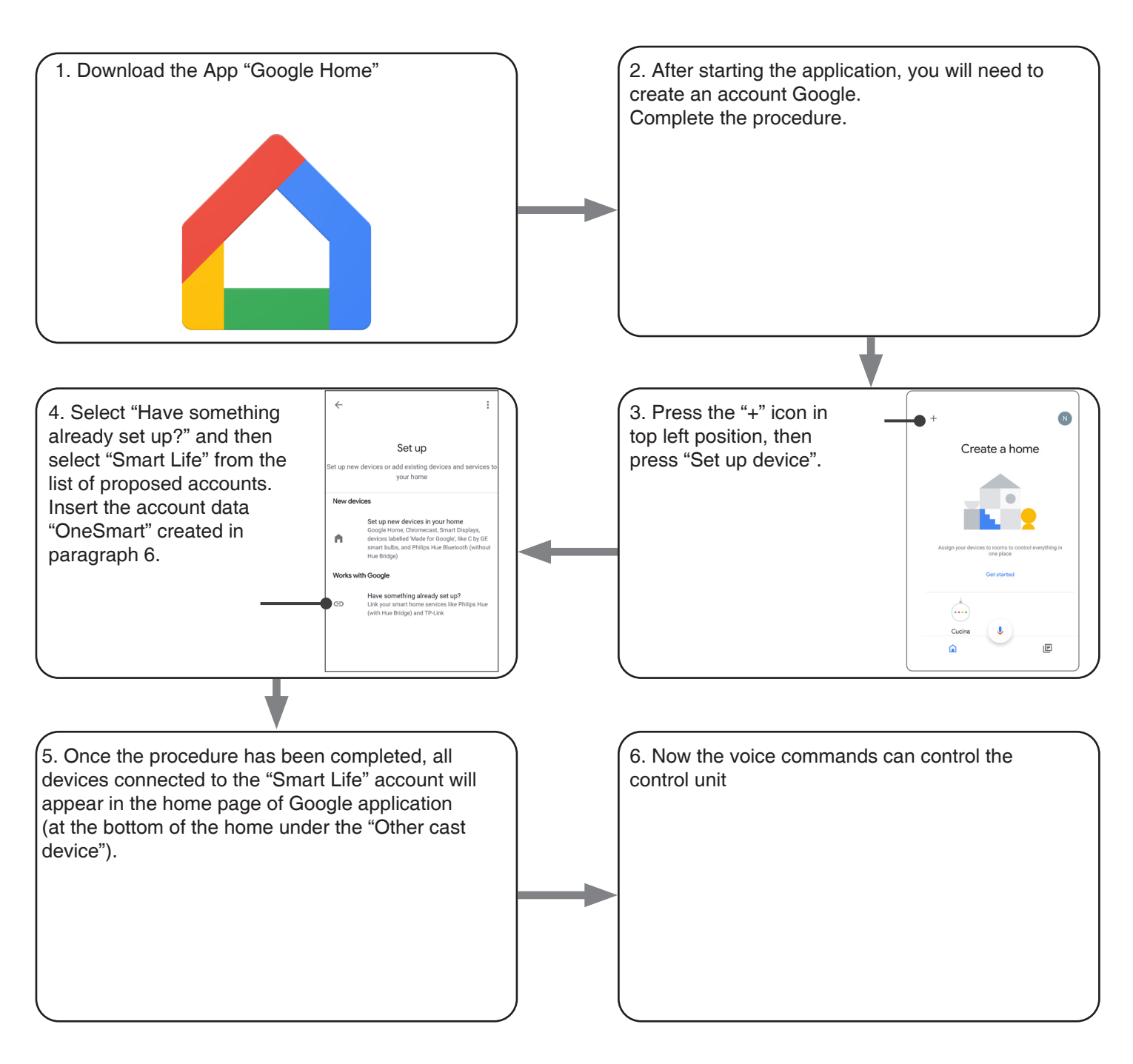

# NOTES:

If you add other devices to your OneSmart application, they will automatically be added to the Google Home page. To use them with voice control, you need to add them to a room in the Google Home application, see step 6 of the procedure.

If devices are not added automatically, disconnect and reconnect your account from step 3 of this procedure from Google Home.

#### **USE OF "GOOGLE HOME"**

#### **SENDING VOICE COMMANDS**

Using your Android mobile phone (or tablet), voice commands can already be sent via the native assistant. By using an Apple device, you can use the microphone within the Google Home application.If you want to add a voice recognition device such as "Google Home Mini" or "Google Home", follow the procedures to match it to the house you created and then they will be associated with the lights.

#### **VOICE COMMAND LIST**

Here below there are some examples of dedicated voice commands for lights:

OK Google, Turn on / Turn Off \*name of the device\* or \*name of the room\* OK Google, Turn on / Turn Off the lights OK Google, turn off all the lights

#### **USE OF ROUTINES**

The Nexta control unit is compatible with Google routine. The Google Home application allows you to create some vocal commands to be associated with one action or sequence of actions.

This allows you to create scenarios, but also allows you to customize the command to get a certain action.

EXAMPLES OD SCENARIOS OK Google, Dark! Turn off all the lights OK Google, Movie! Turn off some lights and soft dimming of other lights

EXAMPLES OF CUSTOMIZED COMMANDS

OK Google, Dark! Turn off the light (corresponds to the native "Turn off \*light name\*" command)

#### **6.2 - CONNECTION TO "AMAZON ALEXA"**

#### **PROCEDURE**

WARNING: before proceeding with this procedure, you must have set up the "OneSmart" account, see paragraph 6.

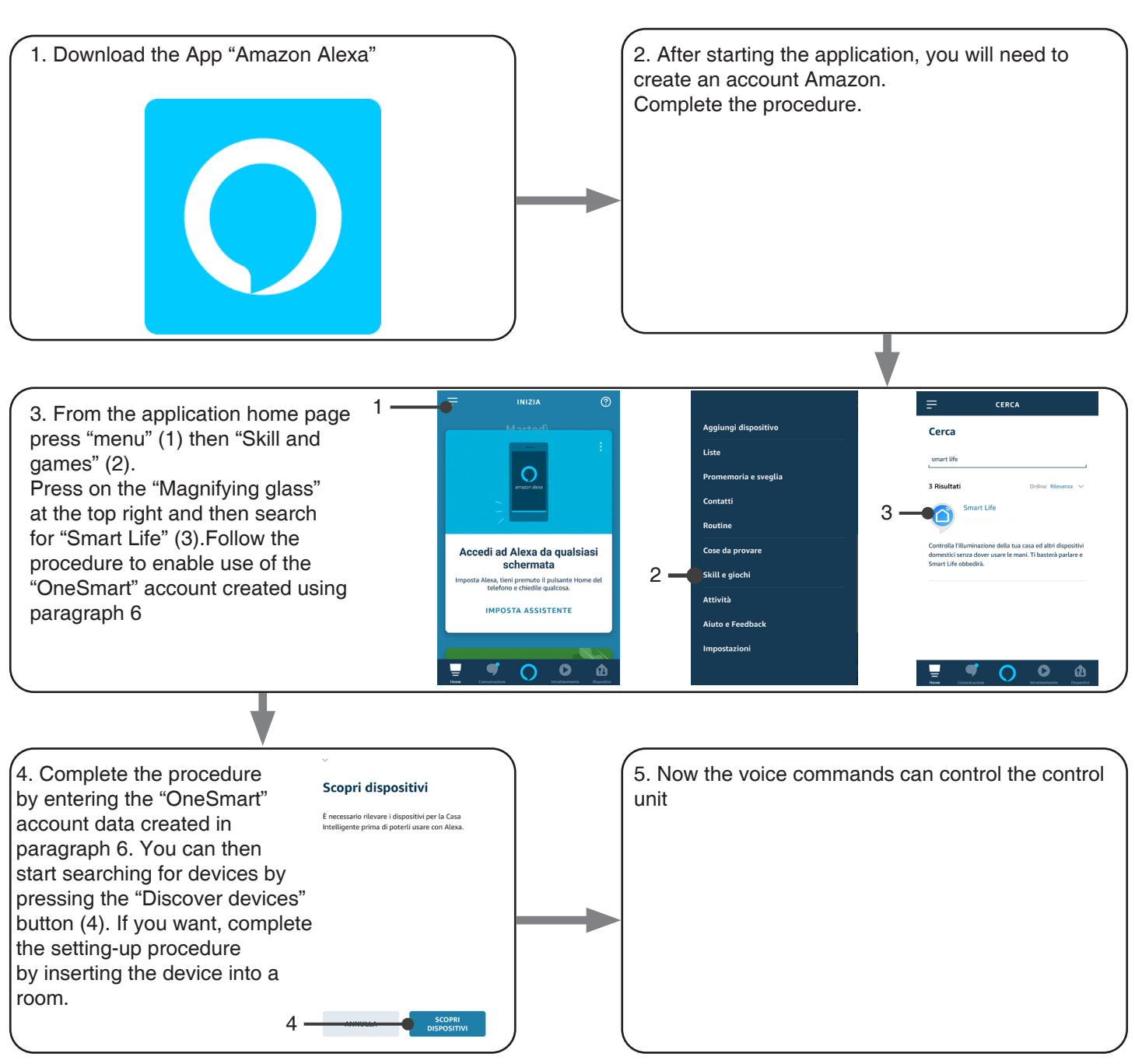

## **USE OF "AMAZON ALEXA"**

#### **SENDING VOICE COMMANDS**

Using your Android mobile phone (or tablet), voice commands can already be sent via the Amazon Alexa application. Using an Apple device, you can use the microphone inside the Amazon Alexa application.

If you want to add a voice-control device like "Echo Dot" or "Echo Plus", follow the procedures to match it to the house you created, and then they will be associated with the lights.

## **EVOICE COMMAND LIST**

Here below there are some examples of dedicated voice commands for lights:

Alexa, Turn on / Turn Off \*name of the device\* or \*name of the room\* Alexa, Turn on / Turn Off the lights

# **7 - ADVANCED PROGRAMS**

## **7.1 - SETTING TYPE OF INPUTS VIA WIRE "P1"**

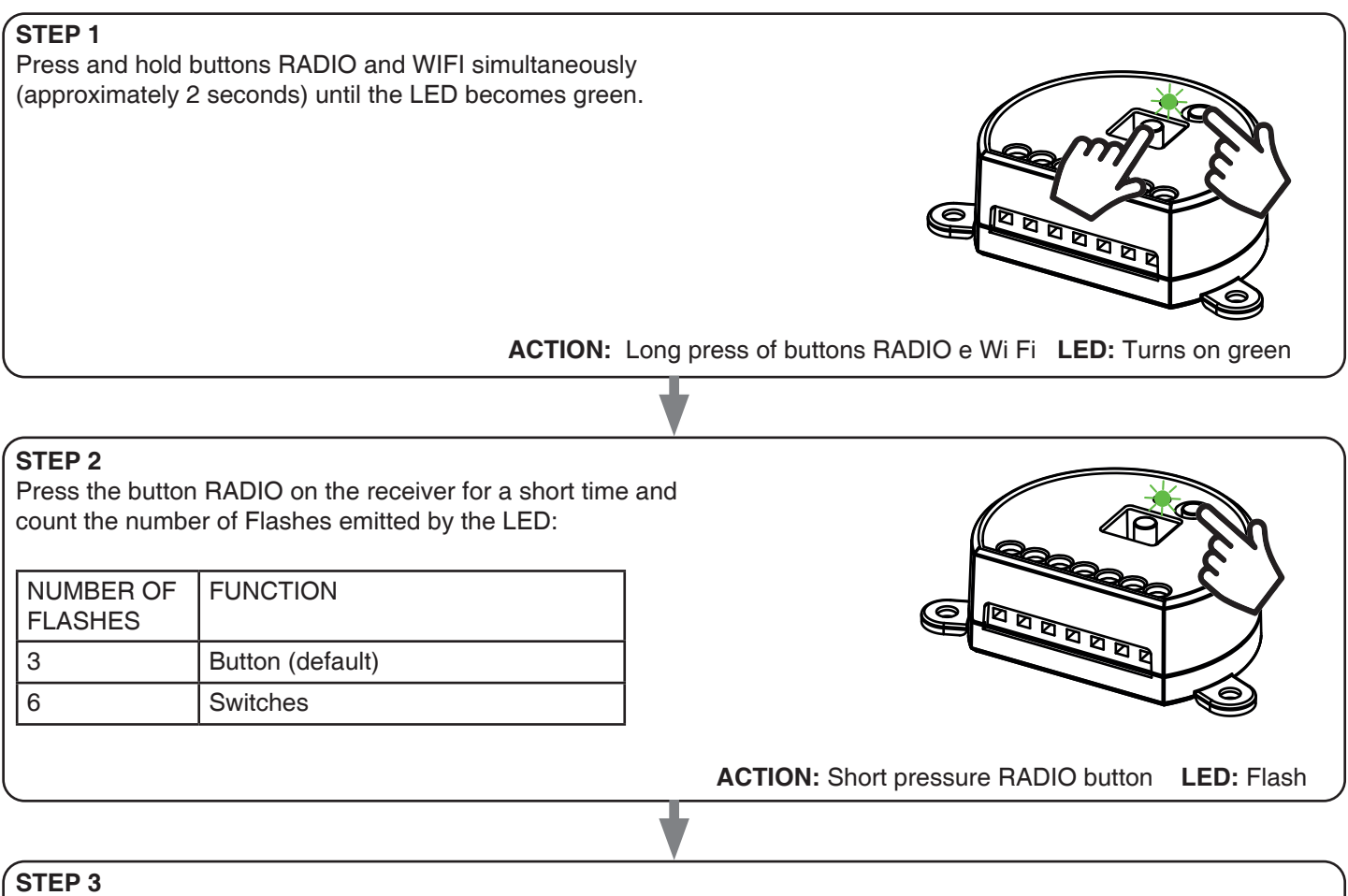

To change the setting, repeat the procedure from point 1; the control unit will alternate between 3 and 6 Flashes

# **7.2 - FUNCTION CUSTOMIZATION OF THE "WIRELESS BUS" GENERIC TRANSMITTER BUTTONS**

The following procedure allows you to set a custom function to the "wireless bus" family transmitter button.

#### GENERIC RADIOTRANSMITTERS (WIRELESS BUS), CODES: HB80-6G, MCU-TX4, TOUCH-1G, TOUCH-2G, TOUCH-4G, TOUCH-LOCK4, TOUCH-TX2, ROUND-1G

#### PROCEDURE

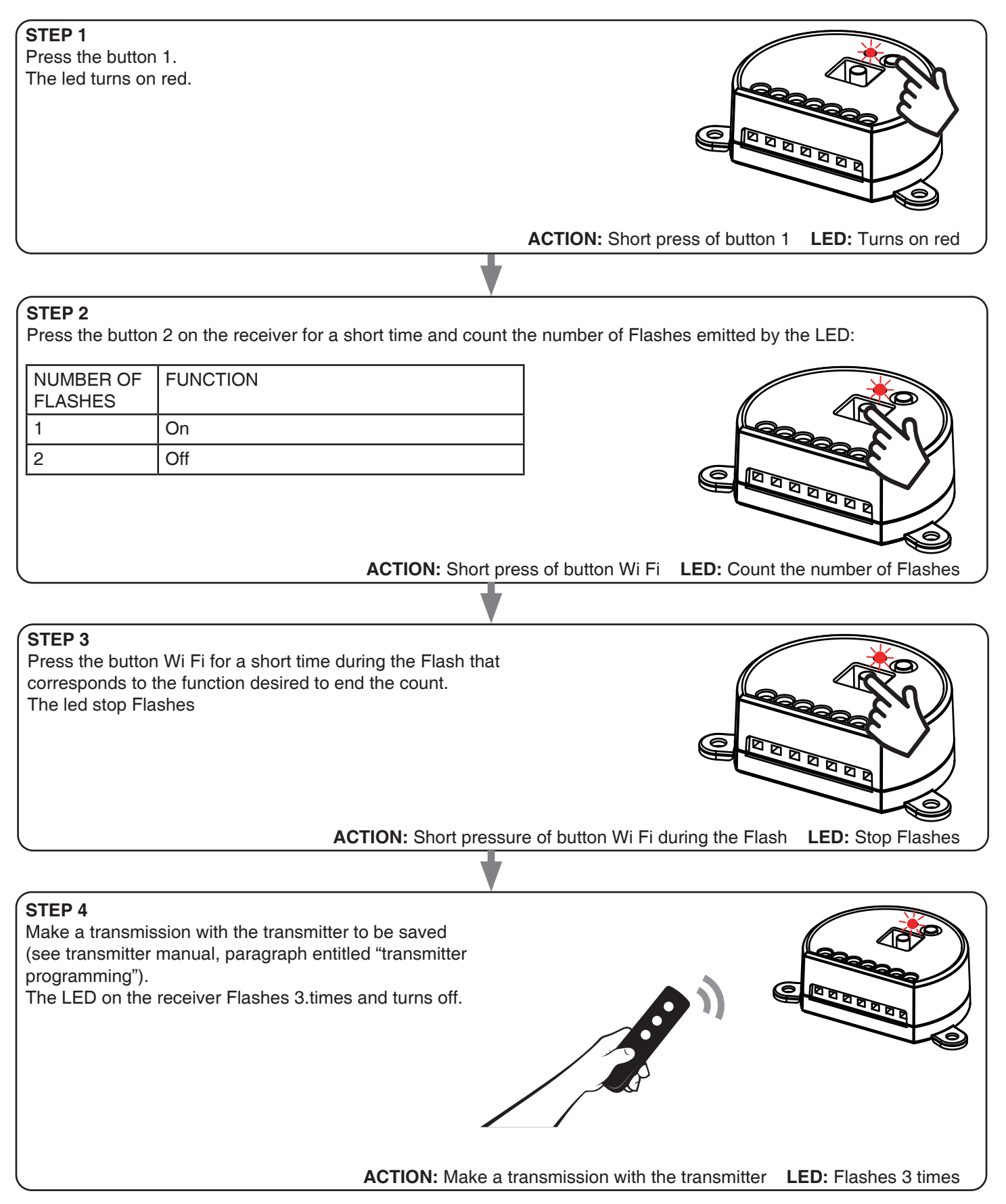

#### **7.3 - SETTING TIMING** Default: 18 hours

This procedure is used to set the time for which the Leds stays on before an automatic switch off. All commands reset the time count to zero, excluding the following commands that will immediately turn off the light: short press by wired push button, command OFF by radiotransmitter, comand by App or voice.

## PROCEDURE

#### **STEP 1**

Press and hold buttons RADIO and WIFI simultaneously (approximately 2 seconds) until the LED becomes green. **ARADOR** s **ACTION:** Long press of buttons RADIO e Wi Fi **LED:** Turns on green

#### **STEP 2**

Press the button WI FI on the receiver for a short time and count the number of Flashes emitted by the LED:

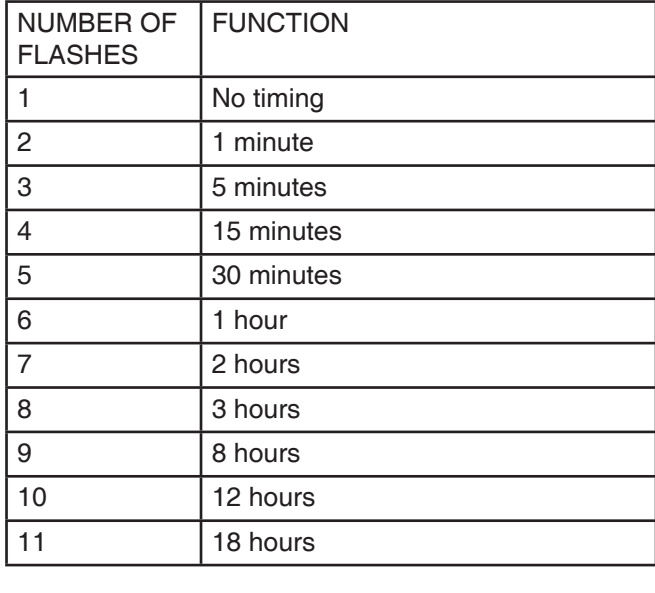

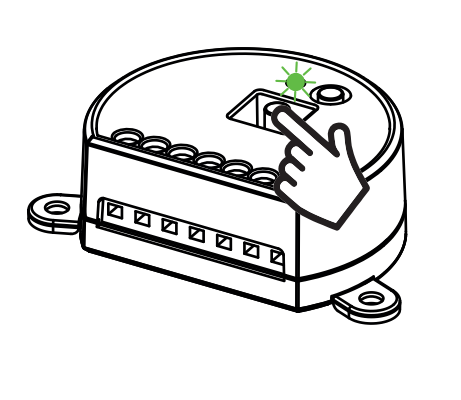

**ACTION:** Short pressure WI FI button **LED:** Flash

## **STEP 3**

Press the button for a short time during the Flash that corresponds to the function desired to end the count. The led turns off

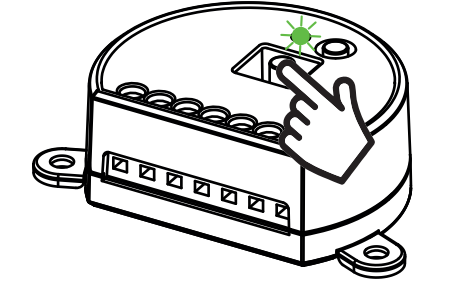

**ACTION:** Short pressure Wi Fi button **LED:** Turns off

# **7.4 - RESET OF THE CONTROL UNIT**

This procedure let you take the control unit back to factory settings.

ATTENTION: the only parameter that will not be removed will be the association with the ONESMART application. To edit or delete also this parameter, reed the procedure.

## PROCEDURE

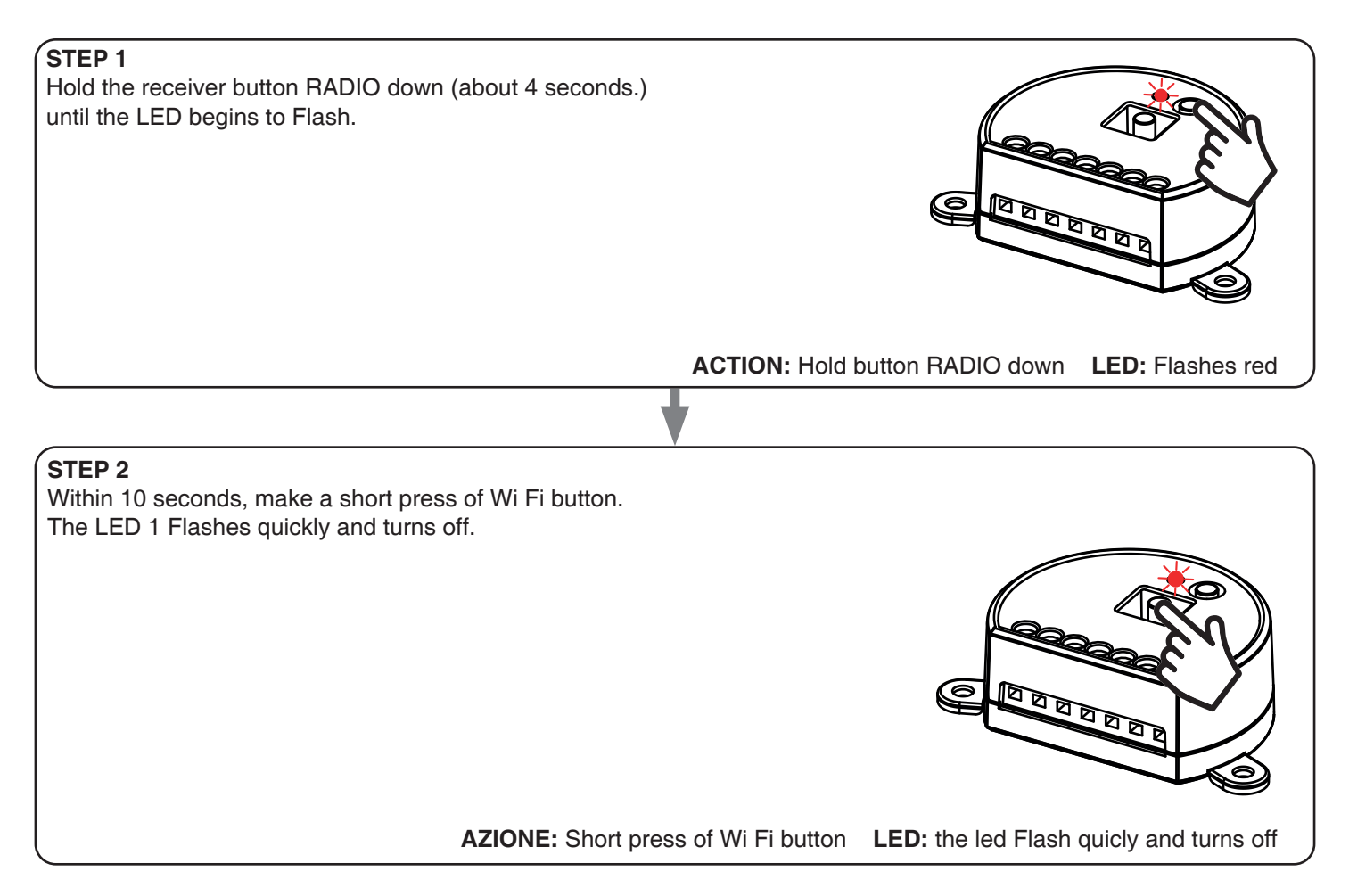

# **Nexta Tech**

company brand of Team srl via G.Oberdan 90, 33074 Fontanafredda (PN) - Italy Ph. +39 0434 998682 Email: info@nexta-tech.com Web: www.nexta-tech.com

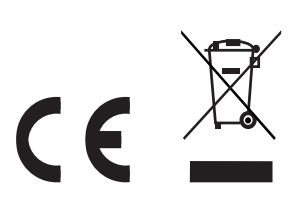